ببسم الله اللرحمن اللرحيم

### $6i$  درة التميز في شرح تثبيت اوراكل  $g$  10 وديفلوبر

اعداد : ابير الهيم محمد ابير الهيم الحمد it group

[Ibrahim.mohammed884@gmail.com](mailto:Ibrahim.mohammed884@gmail.com)

<https://www.facebook.com/groups/478274928952801>

الحمدلله والصلاة والسلام على اشرف خلق الله سيدنا ومولانا محمد وعلي وصحبه وسلم....

 نضع بين يديك اخي القارئ كتيب درة التميز في شرح ثبيت اوركل داتا بيز g10 وديفلوبر i6 سائلين هللا عزوجل ان ينال تقديركم واعجابكم وما من توفيق الا من عند الله عزوجل ....

في حاله وجود اي خطأ عليكم ان تراسلونا في االيميل اعاله وقل من ال يخطأ ....

واسأل الله ان ينفع به ويجعله خالصا لوجهه وماقصدت به الا وجهه ومن ثم نفعه اخواني المسلمين واسأل الله ان اكون وفقت في ذلك ...

عزيزي القارئ كن كما قال الشافعي رحمه الله:

تعلم فليسَ المرءُ يولدُ عالماً\*\*\*وَلَيْسَ أخو عِلْم كَمَنْ هُوَ جَاهِلُ ر<br>ه ر<br>م  $\sum_{i=1}^{n}$ ْ ر<br>م وإنَّ كَبِير الْقَوْمِ لاَ علْمَ عِنْدَهُ\*\*\*صَغيرٌ إذا الْتَقَّتْ عَلَيهِ الْجَحَافِلُ ْ ْ ِ ْ نَّہُ م ْ و إنَّ صَغيرَ القَومِ إنْ كانَ عَالِماً\*\*\*كَبيرٌ إذَا رُدَّتْ إليهِ المحَافِلُ  $\overline{\phantom{a}}$ ¤<br>ا

ابراهيم محمد ابريل 2014

اولا = تثبيت الاوراكل 8.8

### نفتح سورس الاوراكل وتابع الصور الاتيه :-

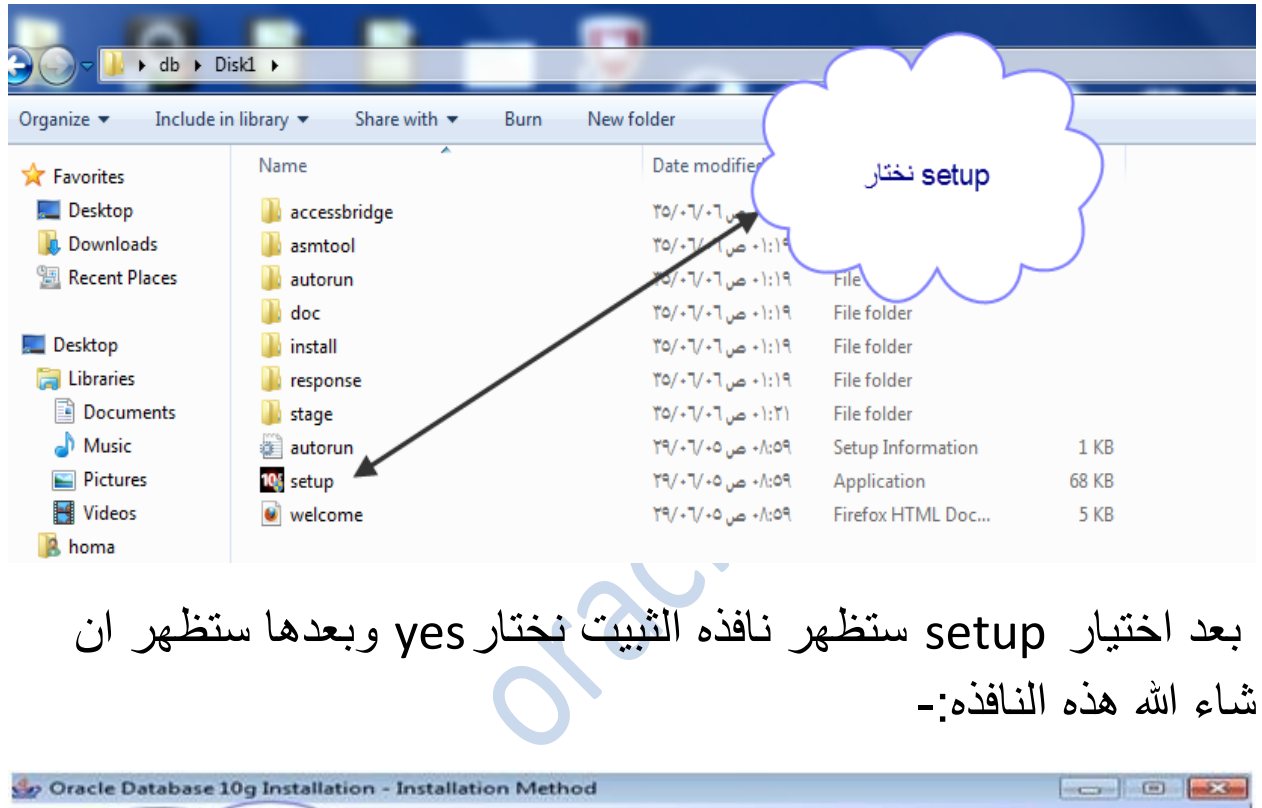

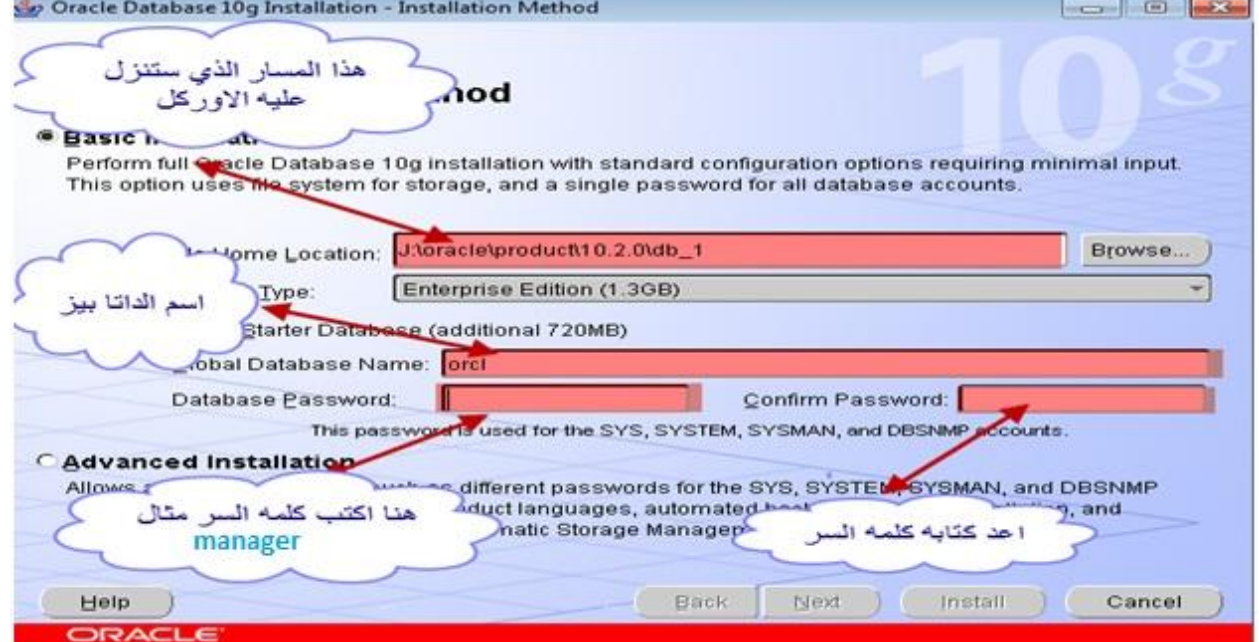

ملحوظه-:

تأكد اخي القارئ ان اللغه English عندما تكتب كلمه السر حتي التقع في الخطأ..

بعد كتابة كلمة السر نختار next وبعدها

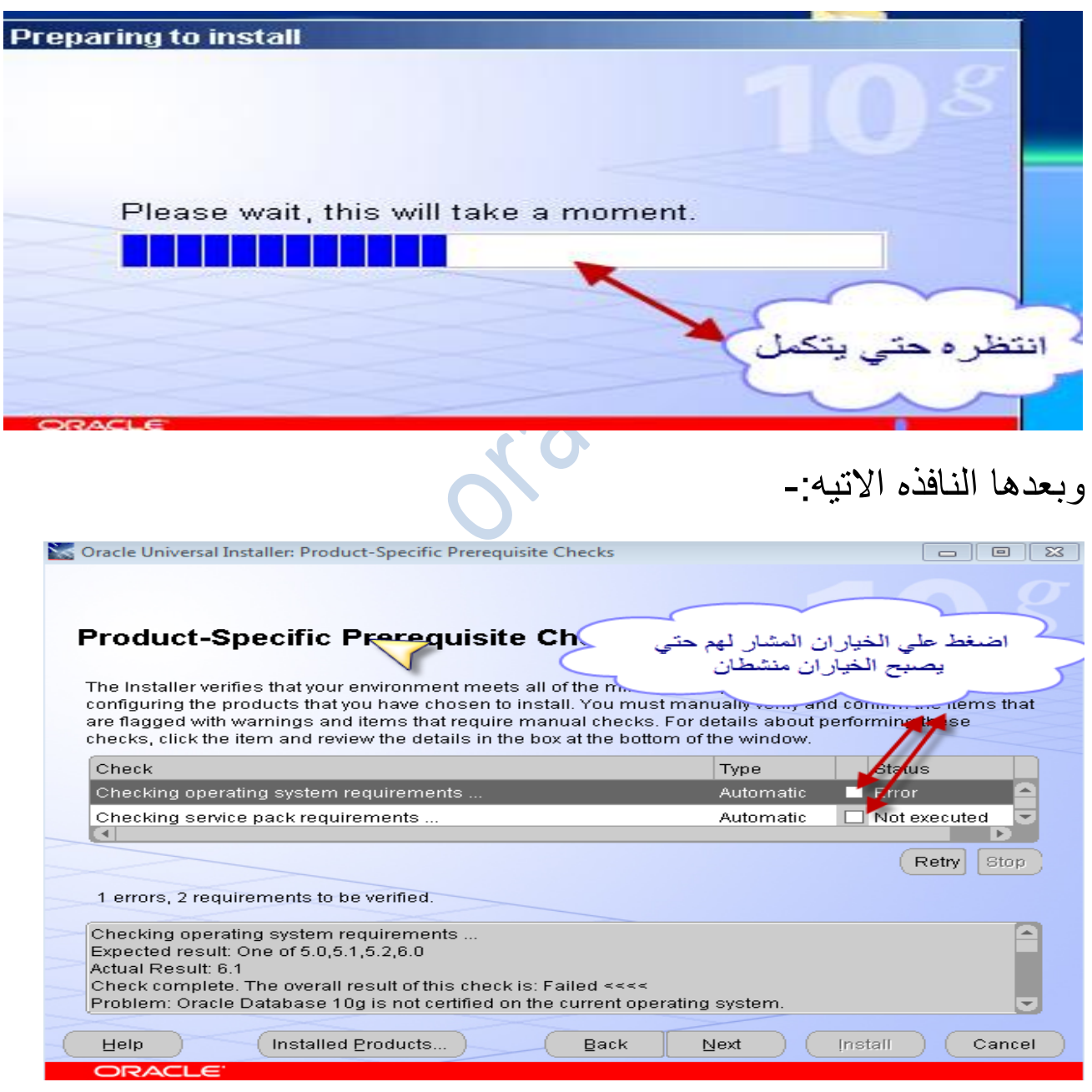

### بعد تنشيط الخيارين نضغط علي next لمتابعة التثبيت ..

### انتظر قليال حتي تظهر النافذه التالية ..

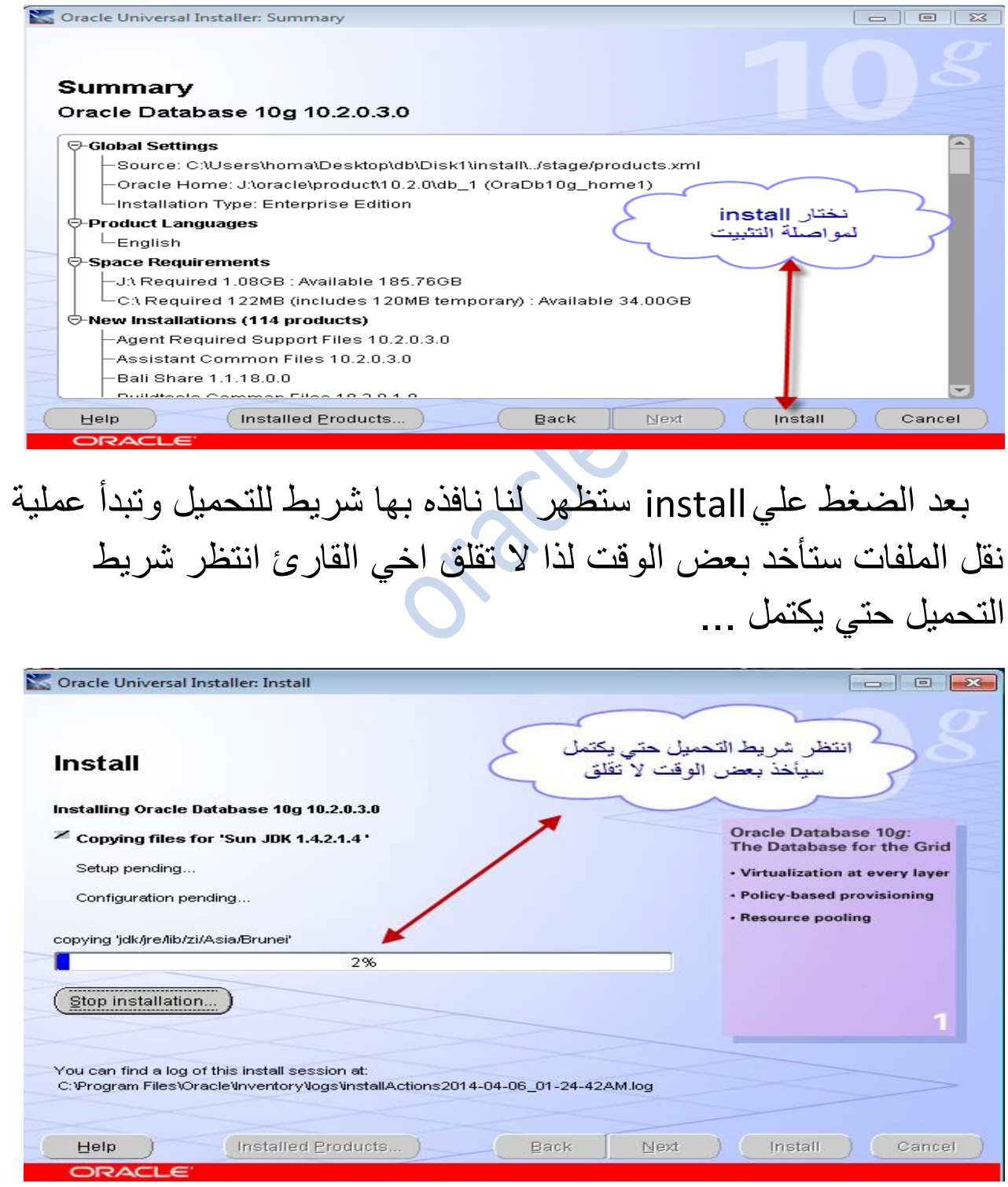

وبعدها تظهر هذه النافذها دعها قليال وستذهب وحدها ..

#### Oracle Universal Installer: Configuration Assistants **Configuration Assistants** The following configuration assistants will configure and start the components you selected earlier. **Tool Name** Status Type Oracle Database 10g Oneoff Patch Application Succeeded Recommended Oneoff Patch for 592316 In progress. Oracle Net Configuration Assistant Pending... Recommended Oracle Database Configuration Assistant Pending... Recommended litar 1 п **Eetry** Stop Details (see full log at C:\Program Files\Oracle\Inventory\logs\installActions2014-04-06\_01-24-42AM.log): Do you want to proceed? [y|n] Y (auto-answered by -silent) User Responded with: Y [Installed Products... ]  $\mathbf{Back}$  | Next ) ( [nstall ) ( Cancel <u>Help</u> ) وبعدها ستظهر النافذه االتيه وستأخذ بعض الوقت انتظر قليال .. Database Configuration Assistant  $\boxed{\phantom{0}}$   $\boxed{\phantom{0}}$   $\boxed{\phantom{0}}$   $\boxed{\phantom{0}}$   $\boxed{\phantom{0}}$ Copying database files r انتظر حتے یتک Creating and starting Oracle instance Completing Database Creation Running Custom Scripts Clone database creation in progress 17% :Log files for the current operation are located at J:\oracle\product\10.2.0\db\_1\cfgtoollogs\dbca\orcl  $($  Stop)

وبعدها ستظهر نافذه نضغط علي ok

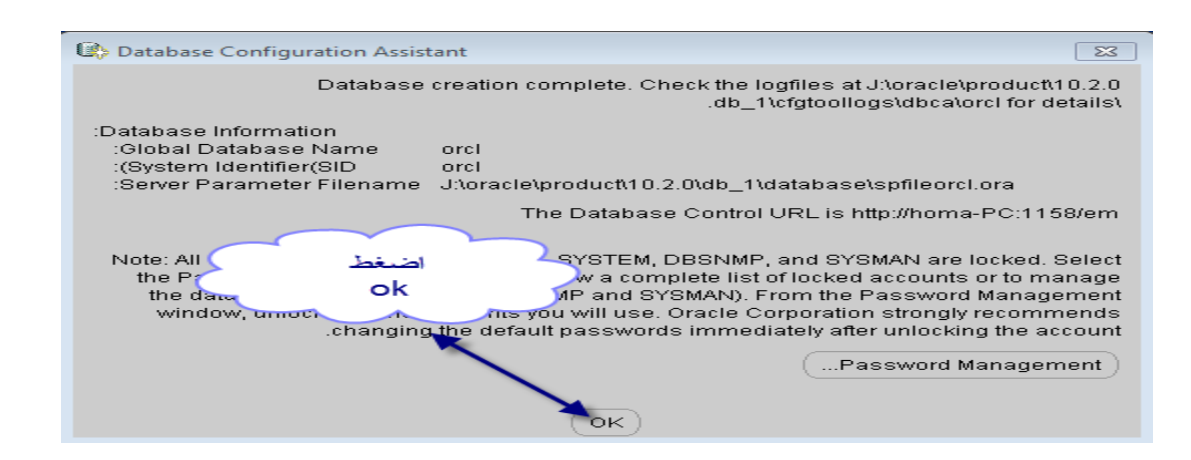

وبعدها ناافذه نختار exit وستظهر رساله بها هل تريد الخروج نختار yes وبهذا نكون قد انتهينا من تثبيت اوراكل g..10

> نذهب ل sql لتأكد من عمليه االتصال connect نذهب الي -:

Start>all program>Oracle - OraDb10g\_home1>Application Development>SQL Plus

نفتح ال sql للتأكد من ان االتصال يعمل بنجاح

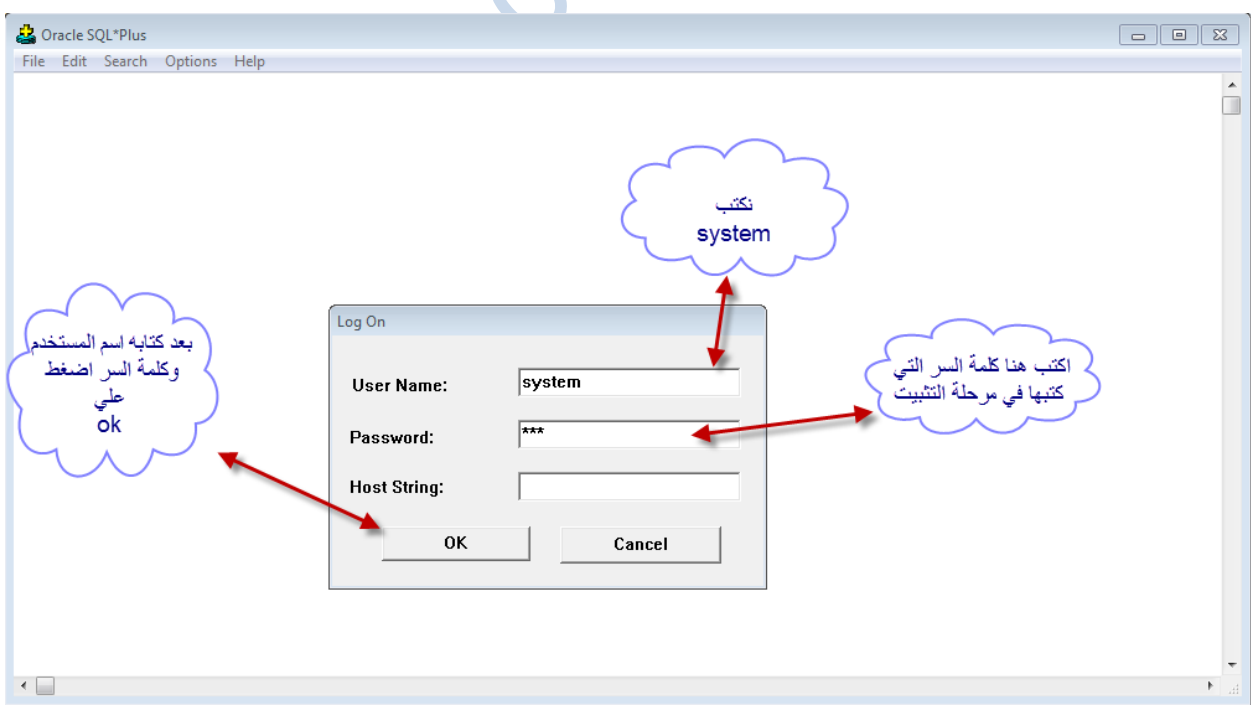

Oracle SQL\*Plus  $\begin{array}{|c|c|c|c|c|}\hline \multicolumn{1}{|c|}{\textbf{a}} & \multicolumn{1}{|c|}{\textbf{a}} & \multicolumn{1}{|c|}{\textbf{a}}\\ \hline \multicolumn{1}{|c|}{\textbf{b}} & \multicolumn{1}{|c|}{\textbf{b}} & \multicolumn{1}{|c|}{\textbf{b}} & \multicolumn{1}{|c|}{\textbf{b}}\\ \hline \multicolumn{1}{|c|}{\textbf{b}} & \multicolumn{1}{|c|}{\textbf{b}} & \multicolumn{1}{|c|}{\textbf{b}} & \multicolumn{1}{|c|}{\textbf{$ File Edit Search Options Help SQL\*Plus: Release 10.2.0.3.0 - Production on Sun Apr 6 03:14:03 2014 Ō Copyright (c) 1982, 2006, Oracle. All Rights Reserved. Connected to:<br>Oracle Database 10g Enterprise Edition Release 10.2.0.3.0 – Production<br>With the Partitioning, OLAP and Data Mining options<br>...  $s(t)$ نلاحظ ان عملية الاتصال تمت بنجاح  $\overline{\phantom{a}}$ 

ملحوظه-:

اذا حدث اي خطأ في مرحله التثبيت فمن الصعوبه مسح االوراكل لتثبيتها من جديد ولكن يوجد حل عن طريق البرنامج الرائع utility\_Opera\_Remove فيمكن من خالله مسح االوراكل بكل سهوله وتثبيتها من جديد . بمجرد استخدام البرنامج سوف يمسح لك كل مايتعلق باالوركل من جذوره ... استخدامه سهل واليحتاج لشرح فقط اتبع مايظهر لك في الرسائل الحواريه.... وهذا رابط تحميله لمن يريد -:

[http://www.mediafire.com/download/6hwqb63rh86bv3s/Remove\\_Opera\\_utility.EXE](http://www.mediafire.com/download/6hwqb63rh86bv3s/Remove_Opera_utility.EXE)

# تثبيت اوركل ديفلوبر تثبيت اوركل ديفلوبر i6 -:

نفتح السوري شاهد الصور االتيه -:

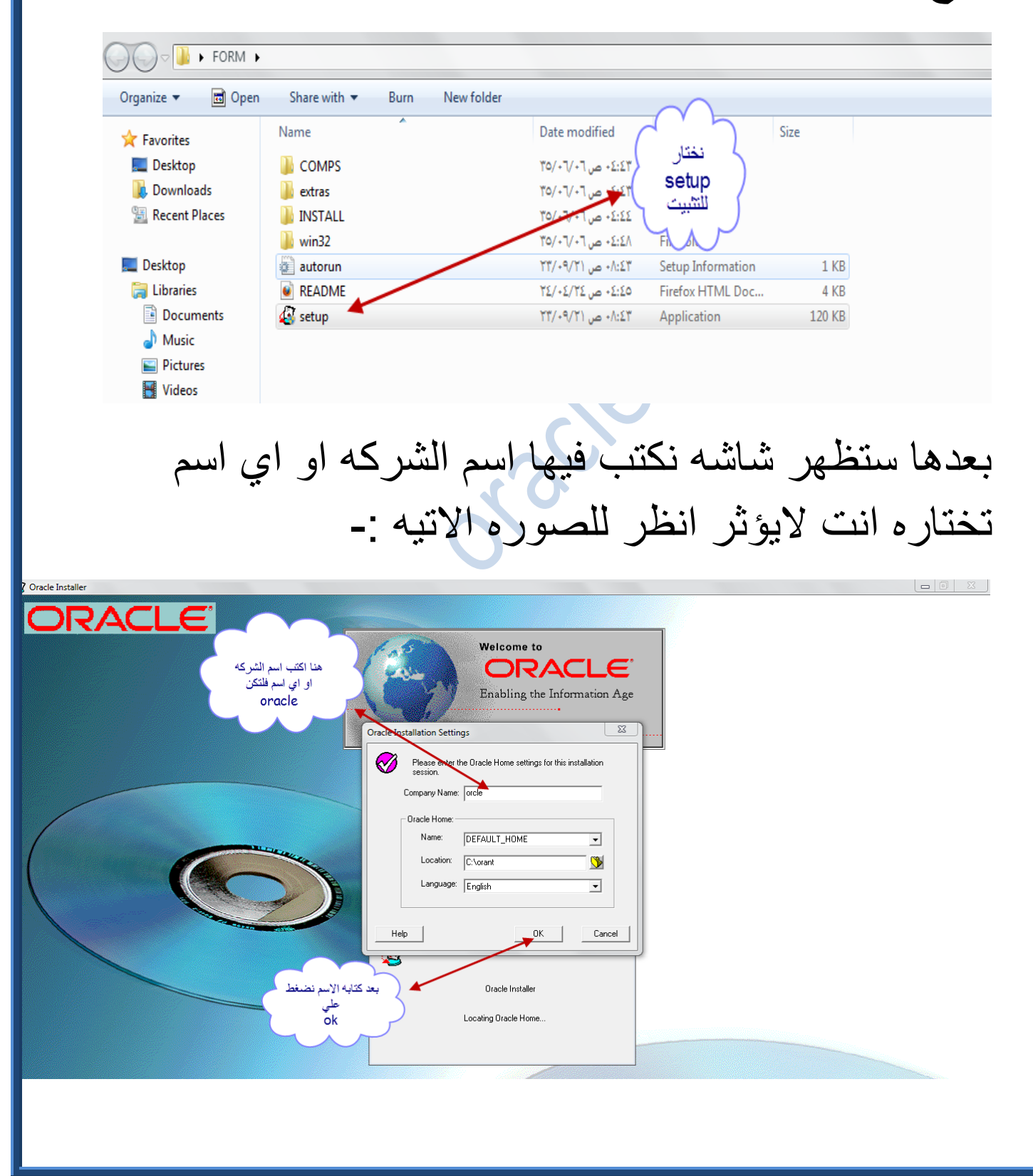

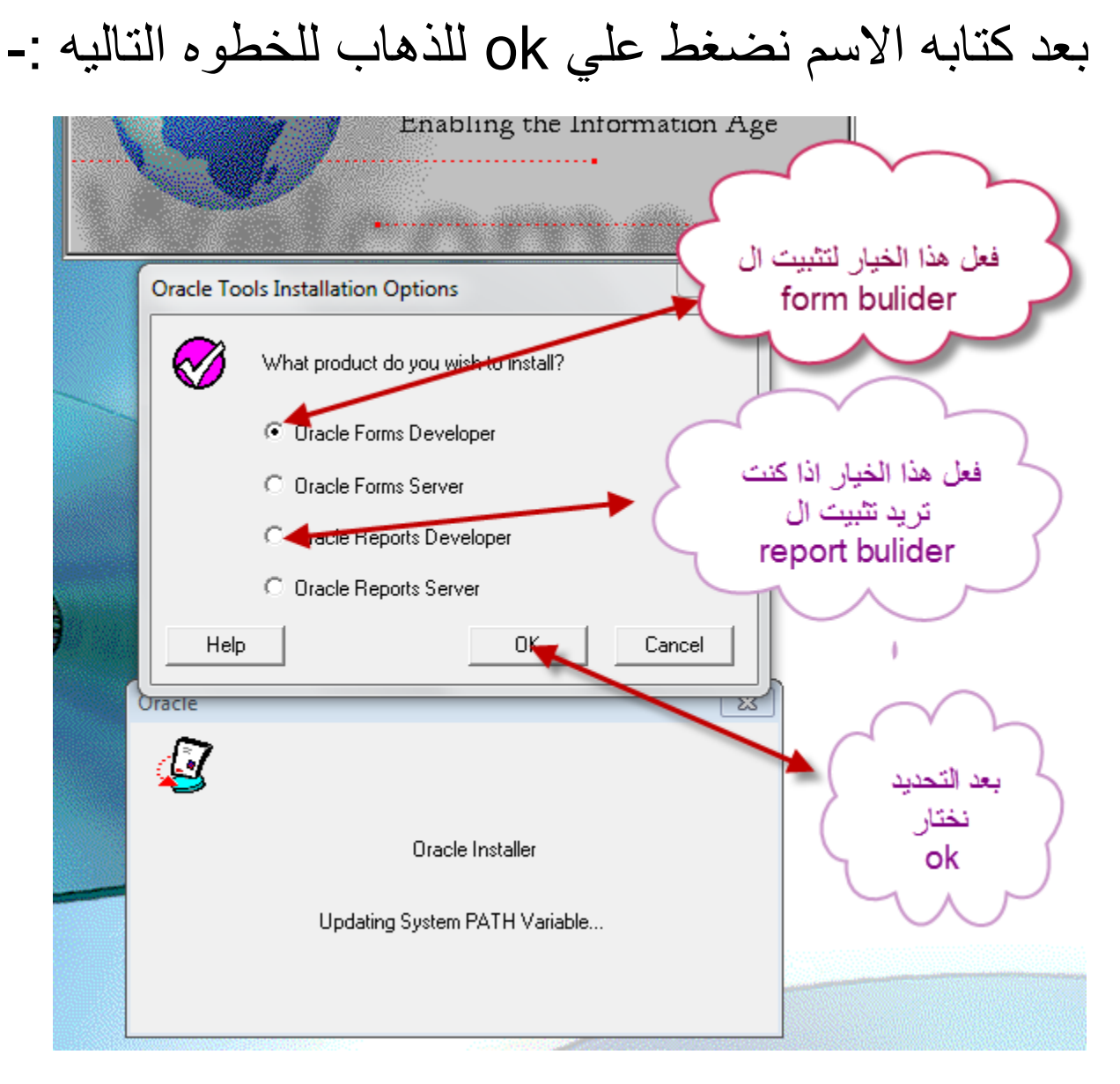

### ملحوظه-:

\*( اختار تثبيت devloper form oracle لكي ينزل معك ال builder form ثم اختار ok

\*(لتنزيل ال builder report فعليك بعد تنزيل ال builder form بإعاده تثبيت االوركل ديفلوبر من جديد

حتي تصل للمرحله السابقه ثم تختار oracle report developer وبهذا تكون قد نزلت ال form وال report ف ان واحد.

بعد الضغط علي ok تظهر نافذه ان شار هللا اختار منها ok

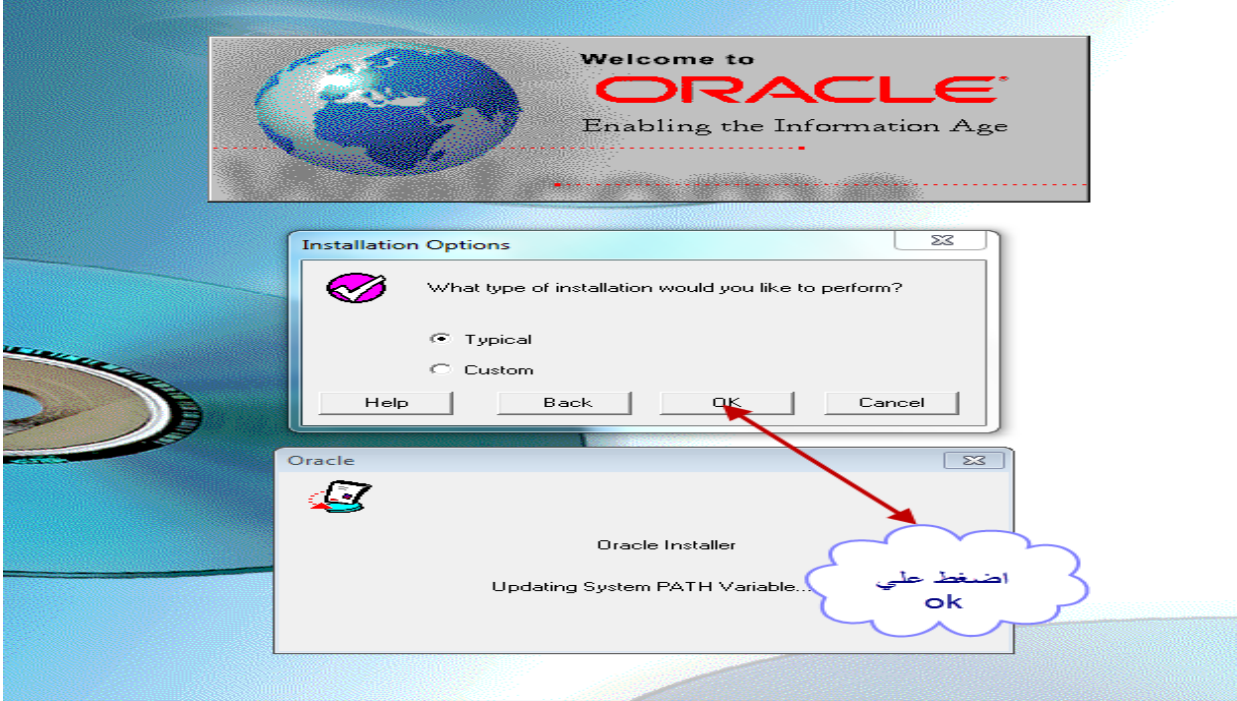

ستظهر نافذه نختار ok

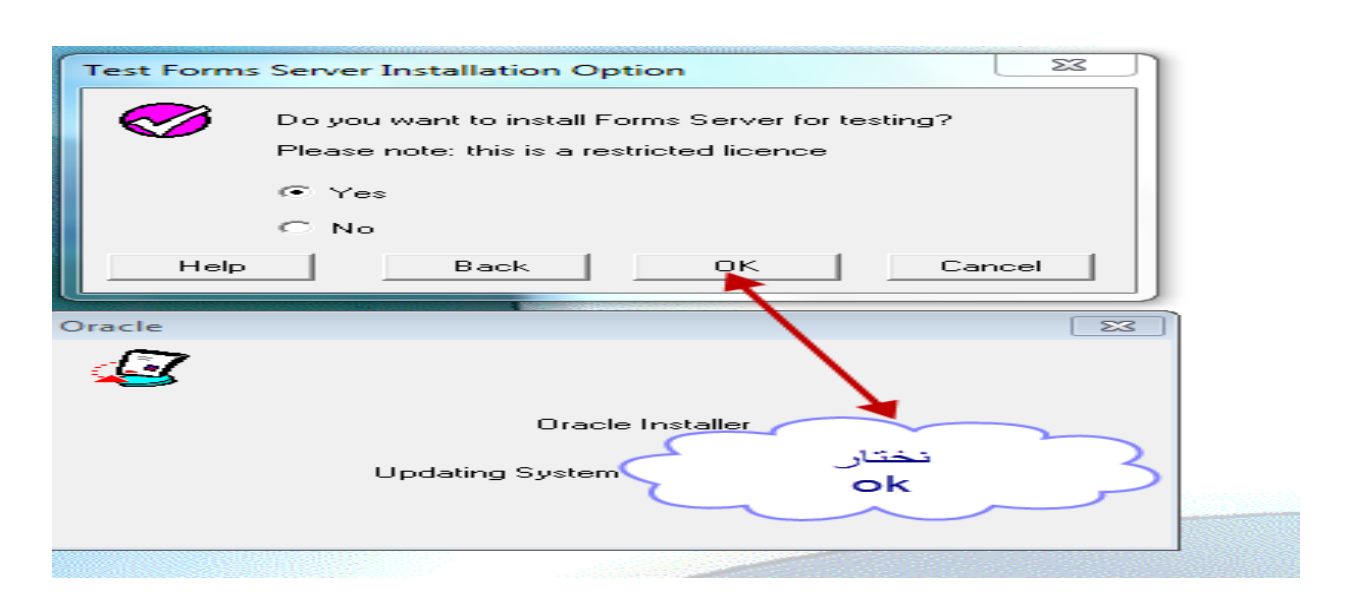

### ومن النافذه البعدها نختار yes

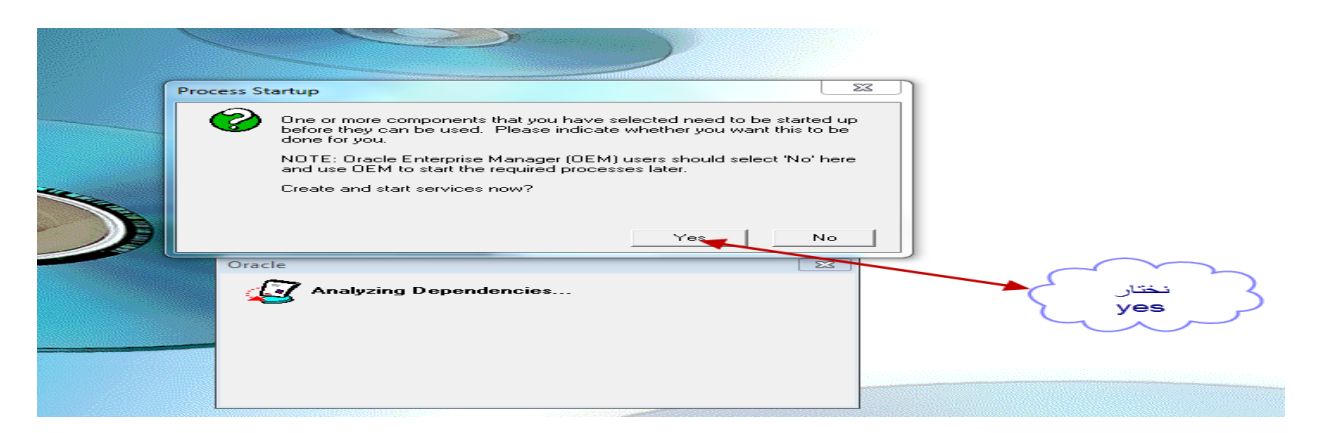

### ومن النافذه التاليه نختار ok

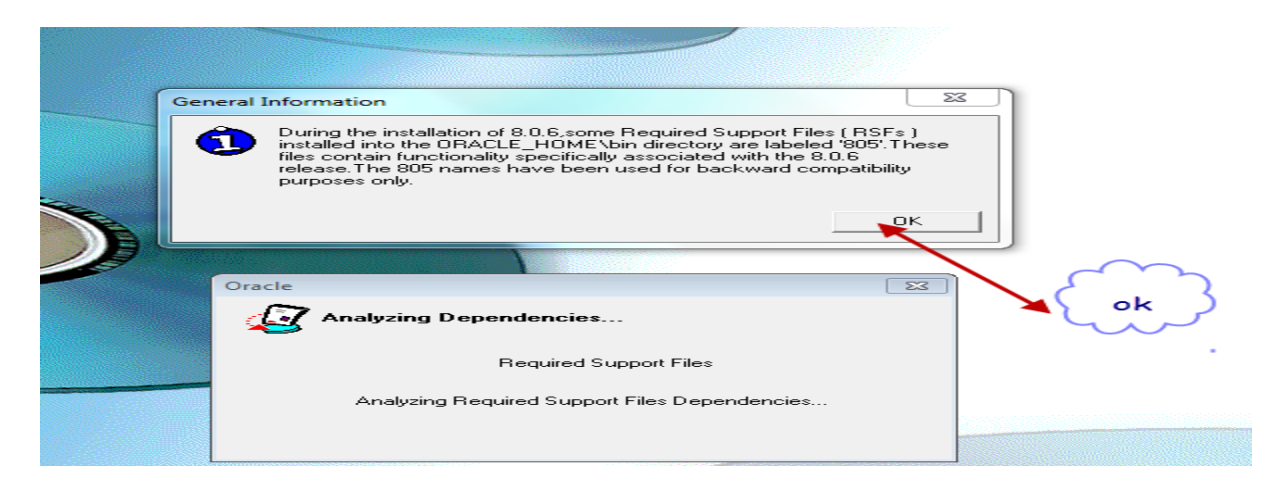

### ًا ومن النافذه التاليه نختار okايضا

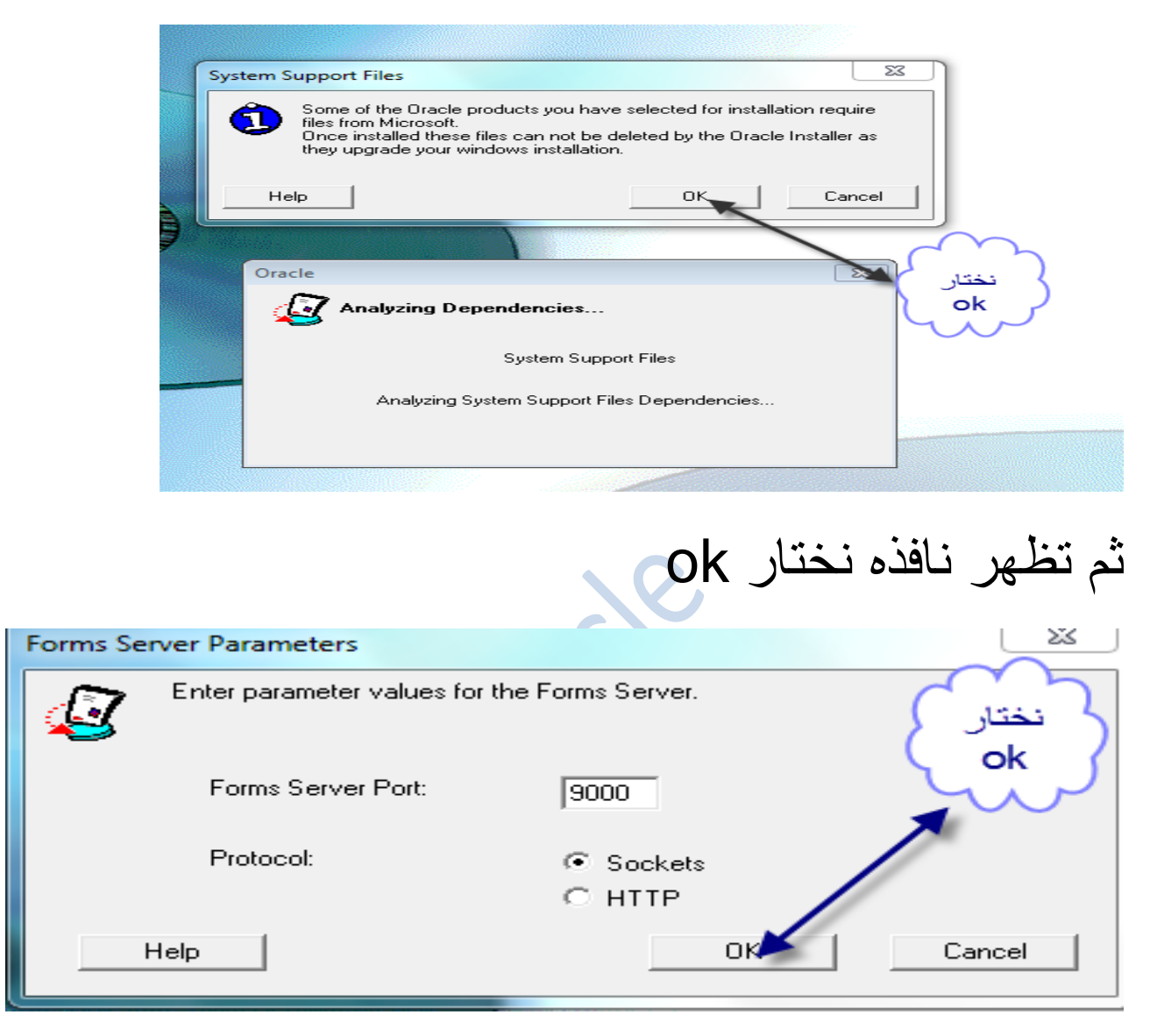

ومن ثم سيظهر شريط للتحميل دعه حتي يكتمل

ملحوظه-: ستظهر العديد من النوافذ المنبثقه ال تقلق دعها وشأنها .

### ومن ثم تظهر نافذه نختار الخيار yes

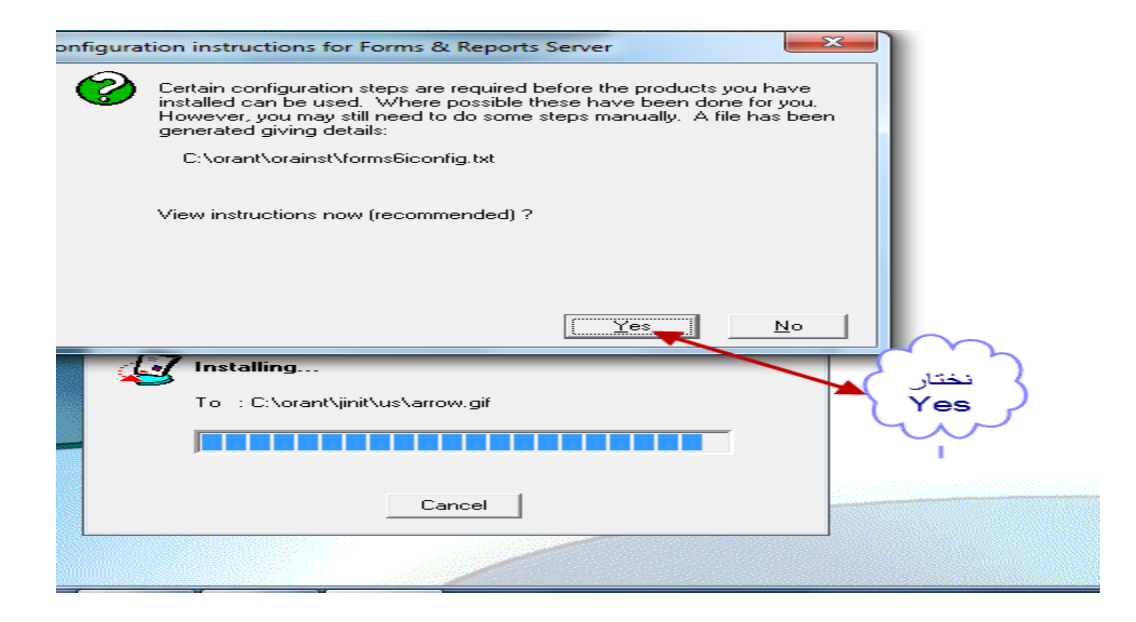

## من النافذه التاليه نختار ok

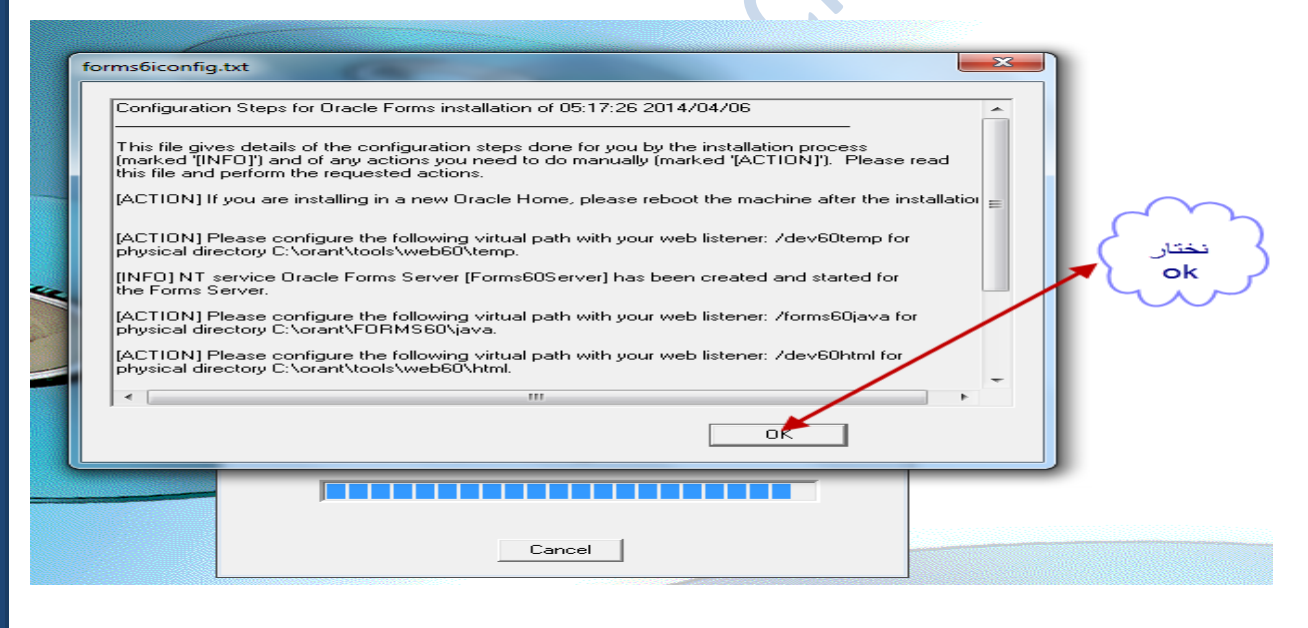

من النافذه التاليه نختار ok

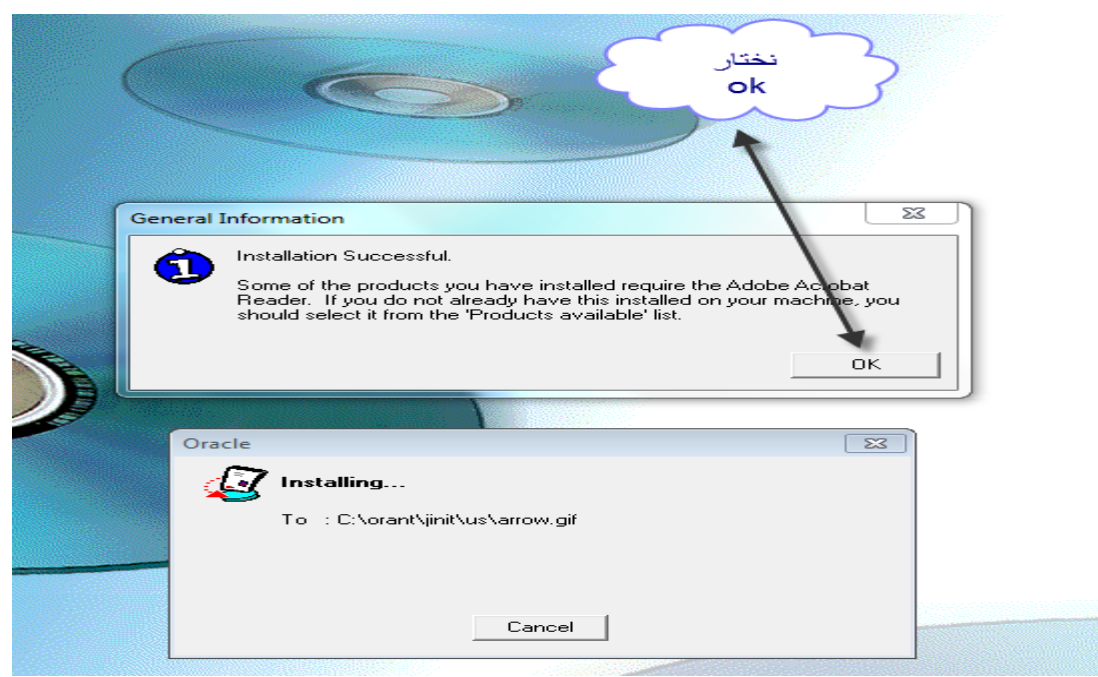

وبهذا نكون قد انتهينا من تثبيت االوراكل ديفلوبر ملحوظه-:

اذهب الي ال form builder وجرب عملية الاتصال بين الform والداتابيز g10 فإذا نجحت مبروك عليك ورينا ابداعاتك في الداتا بيز ^\_^.

اذهب الي-:

Start>all program> Oracle Forms 6i>form builder

سيفتح معك برنامج ال builder form اضغط علي مفتاح j+Ctrl لتجربه االتصال او من قائمه file اختار connect وادخل اسم المستخدم وكلمة السر الخاصه بالدتابيز اذا اتصل مبروك عليك .

#### Oracle Forms Builder - MODULE1 File Edit View Navigator Program Tools Window Help **Designation**  $\boxed{\Box} \boxed{0} \boxed{3}$ MODULE1  $\mathbb{Z}^N$  $\blacktriangleright$  Find:  $\Box$   $\Box$  Forms  $E = 3$  MODULE1  $\blacksquare$ **Triggers**  $\blacksquare$ **Alerts Attached Libraries** 18 Data Blocks  $\mathbf{x}$ كلمه المرور الخاصه M **Canvases Connect Editors** بالداتا بيز  $\overline{\Box}$  10Vs system User Name: **Object Groups** X **Parameters**  $\blacktriangleright$ Password: **自** <sup>-</sup>Popup Menus Program Units ê Database: Property Classes Record Groups  $\hat{\mathbf{r}}$ Connect Cancel  $He$ **E-Reports**  $x_{\Box}$ Visual Attributes E-Windows □ Menus  $\overline{+}$ اضغط على PL/SOL Libraries  $\Box$ Ohiart Lihrariae connect 田 لتجريه الاتصال اذا اتصل مبر وك <mark>عليان</mark> ۸ ۸

في حالة حصلت مشكله في االتصال بين ال builder form والداتا بيز لدينا لك الحل اذهب الي المجلد الخاص الذي يحتوي علي ملفات االوركل

اذهب للمجلد ثم اضغط عليه ثم اختار product ثم اختار 10.2.0 ثم اختار 1\_db ثم اختار network ثم اختار ADMIN سوف تجد اربعه ملفات انظر للصوره االتيه-:

### واذا لم يتصل فال تحزن لدينا لك الحل ^\_^

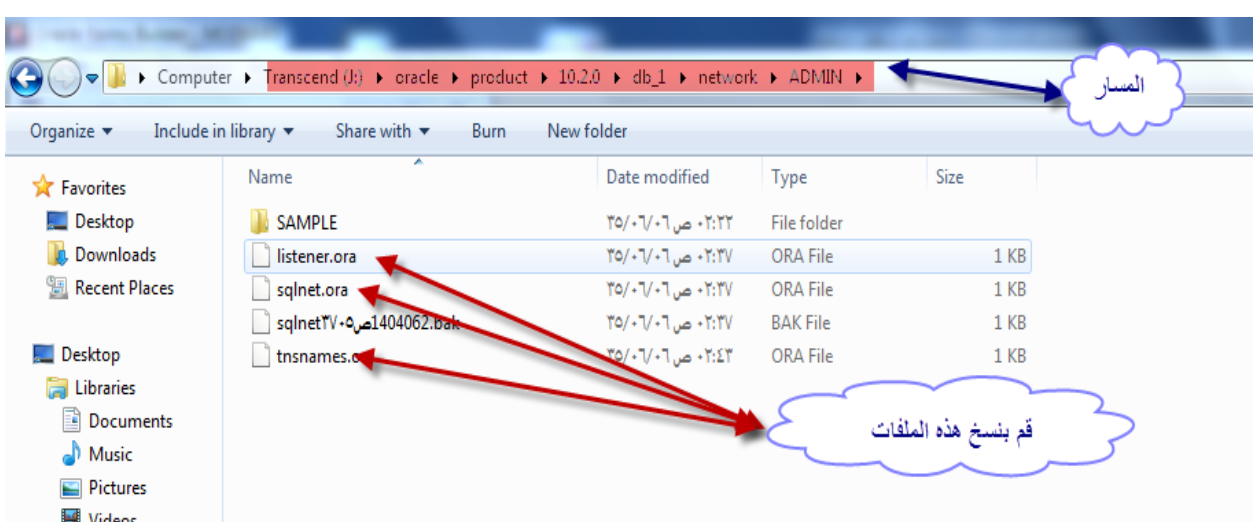

قم بنسخ هذه الملفات الثلاثه ثم اذهب للقرصC ثم اختار المجلد orant وهو المجلد الذي نزلت فيه ملفات اوركل ديفلوبر ثم اختار 80NET ومن ثم اختار ADMIN ثم من داخل الفولدر ADMIN قم بلصق الملفات التي قمت بنسخها ...

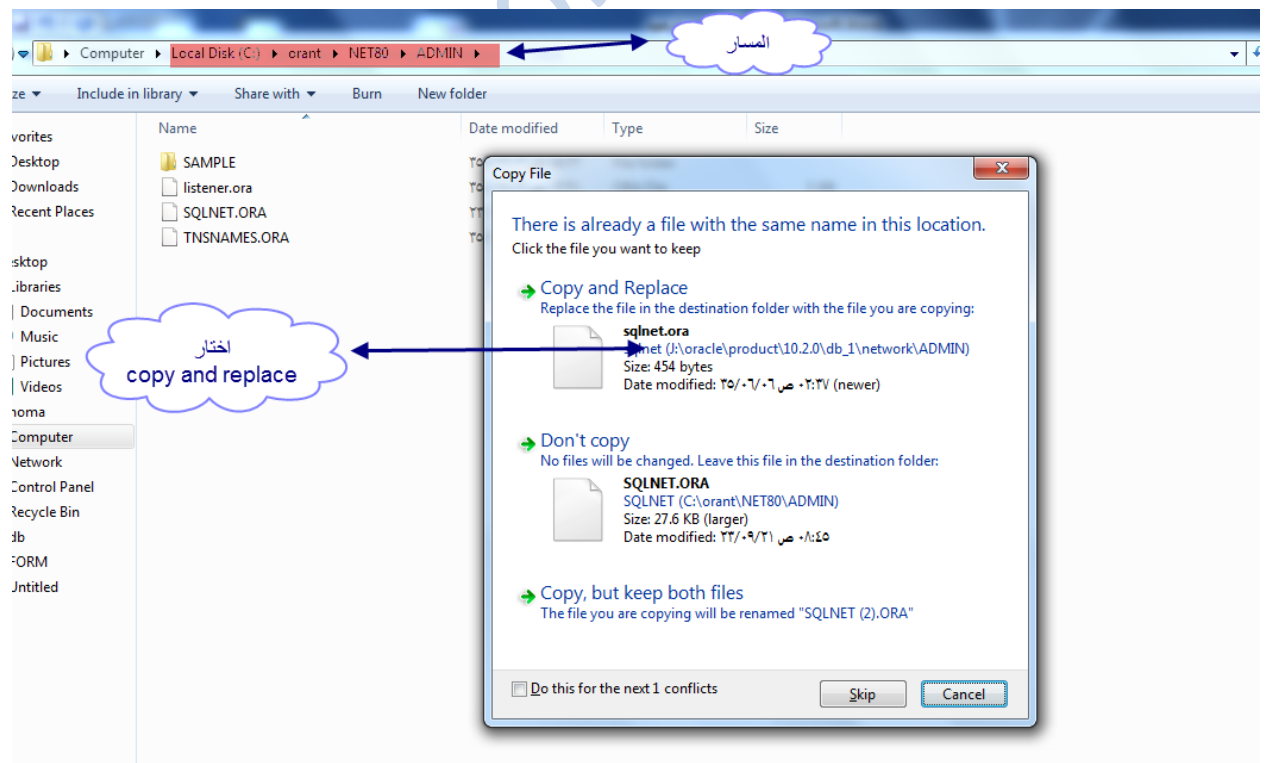

### ومن ثم قم بفتح المجلد TNSNAMES بواسطه ال notepad وقم بنسخ اسم الداتا بيز لكي تعرف اسم الداتا بيز شاهد الصوره االتيه-:

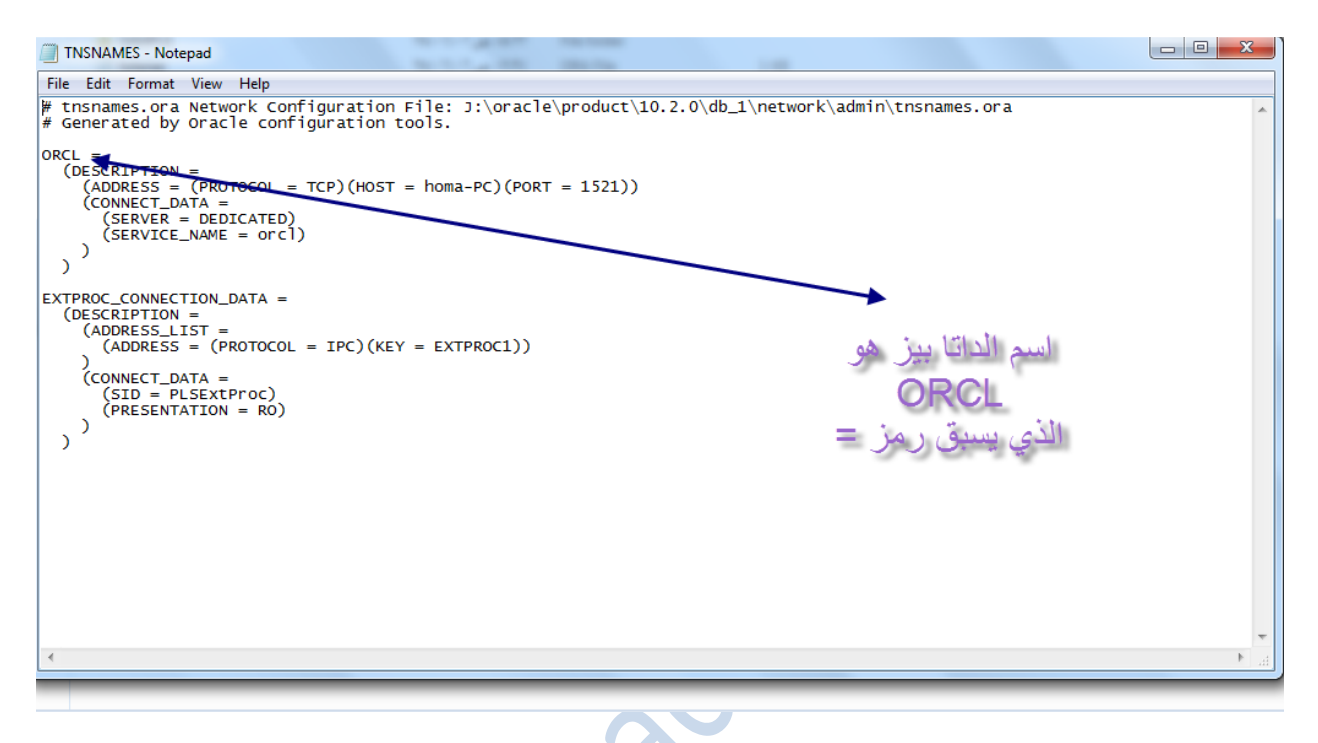

بعد ان قمت بنسخ اسم الداتا بيز اذهب الريجستري

من قائمة srart اذهب الي program all ثم الي Accessories ثم اختار Run او باختصار قم بالضغط بمفتاح start ومعه حرف ال R ستفتح معك شاشه ال Run ثم اكتب regedit ثم اضغط ok وستظهر نافذه نختار yes شاهد الصوره االتيه -:

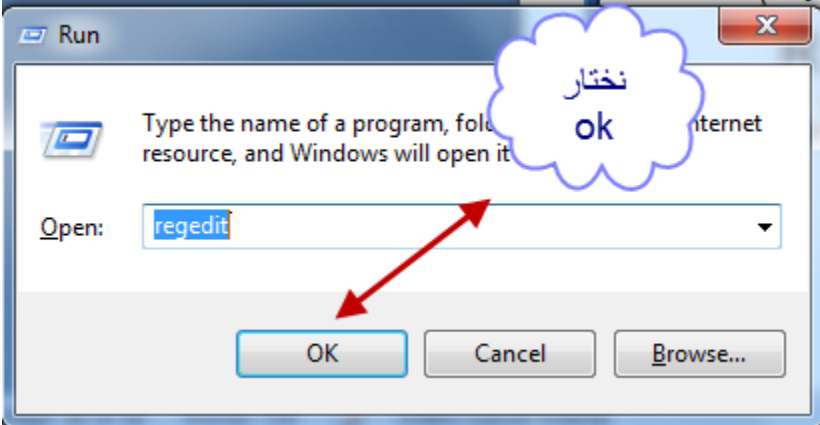

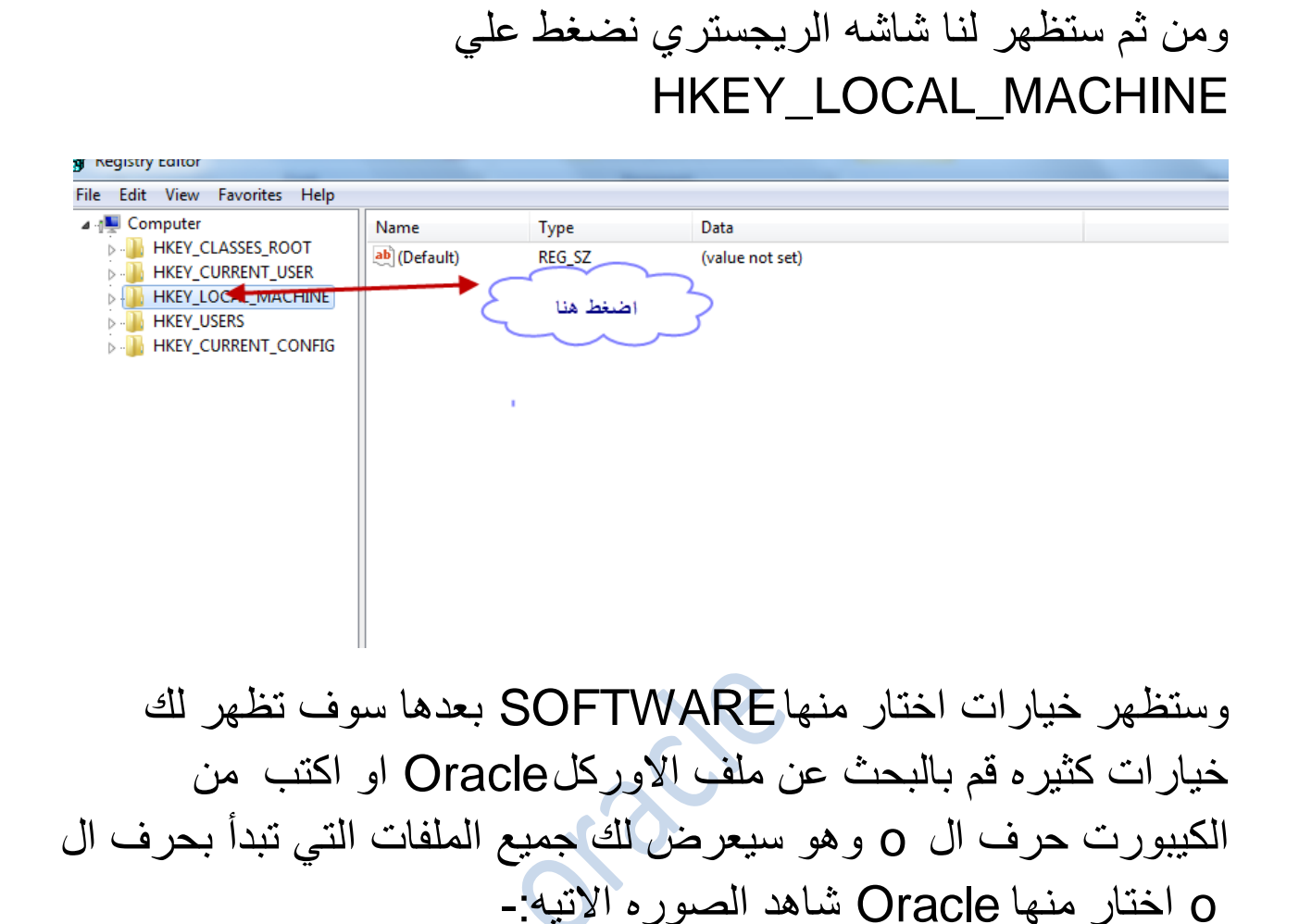

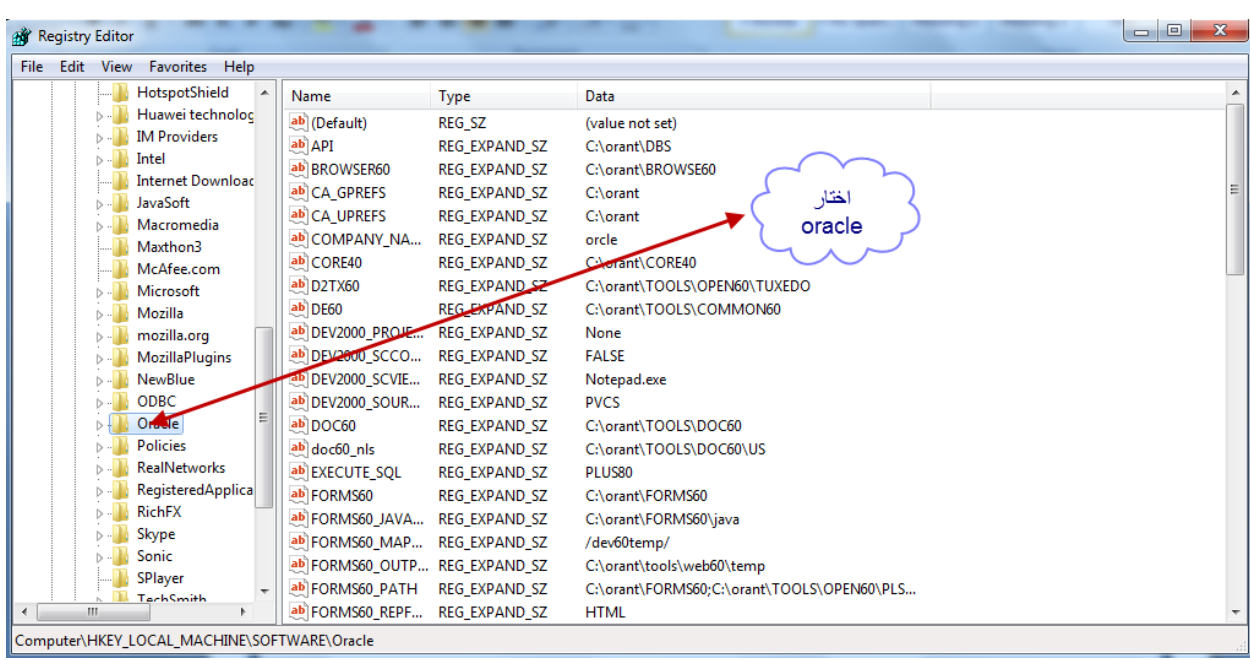

### بعد اختيار oracle نفعل االتي شاهد الصوره

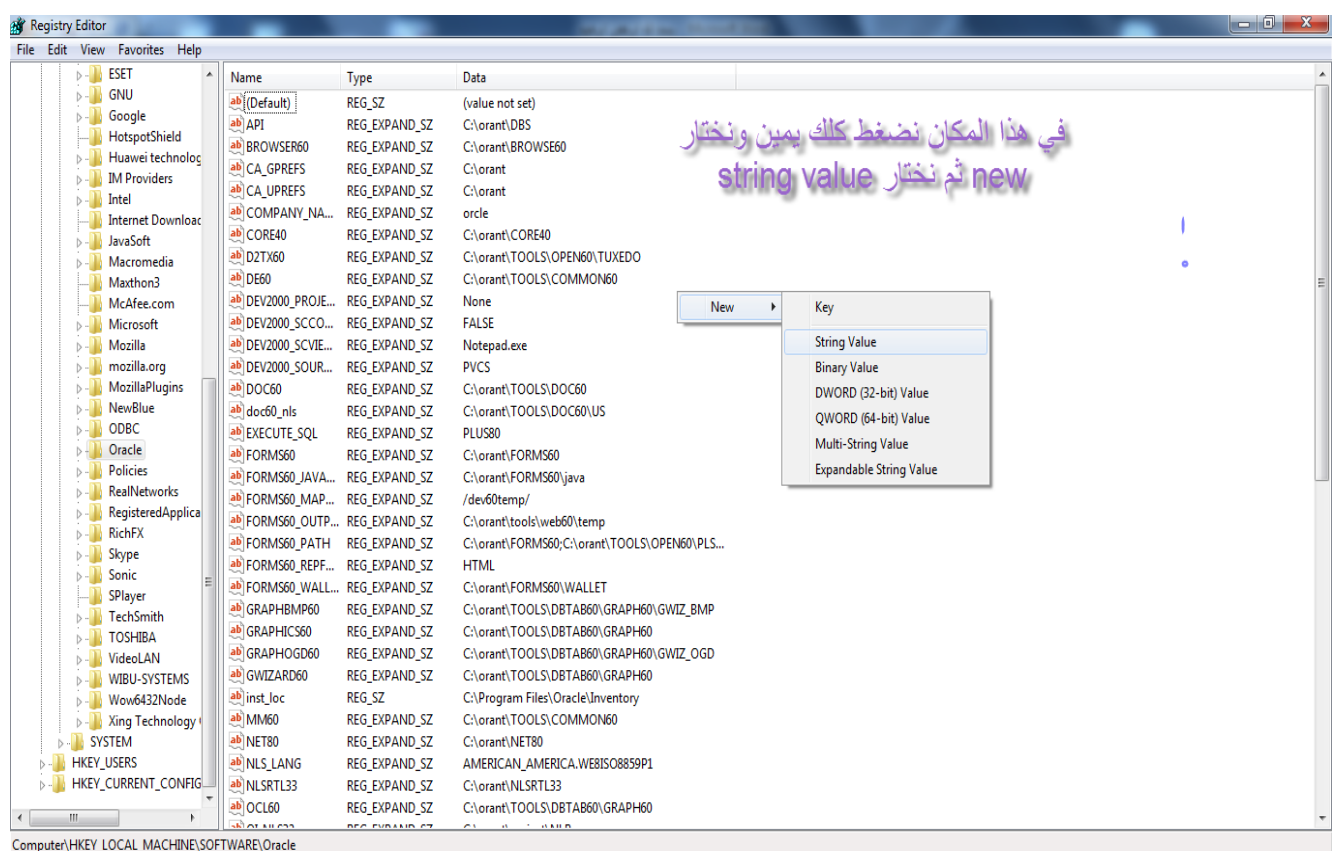

# ثم سينشأ ملف قم بتسميته بإسم local شاهد الصوره االتيه-:

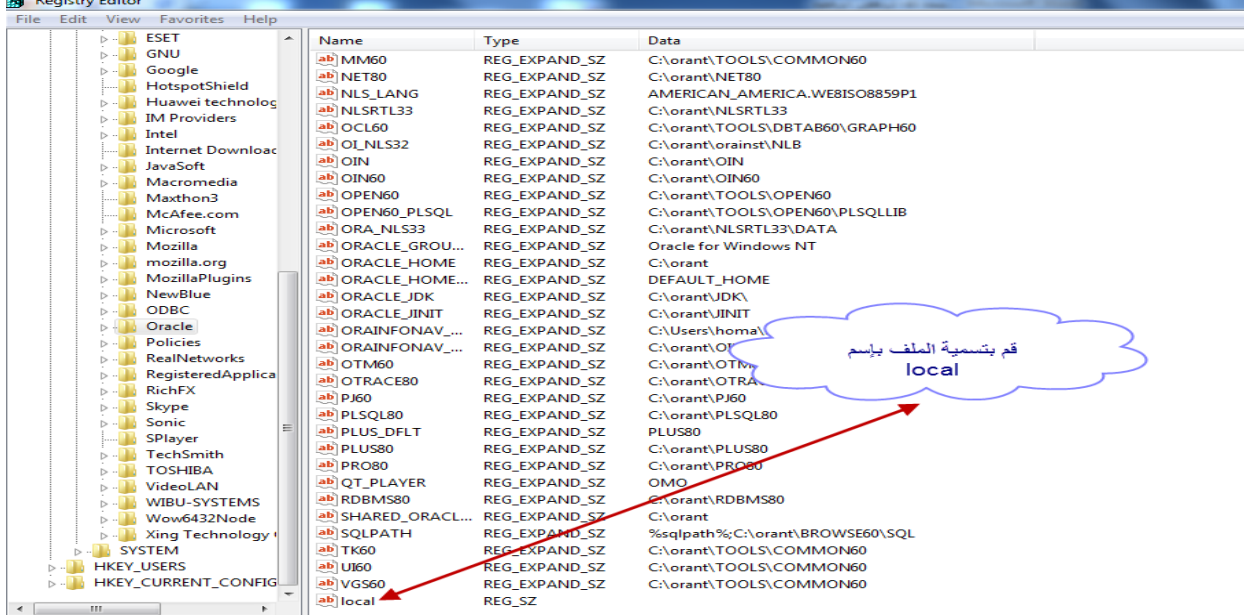

بعد تسمية الملف ب local قم بالضغط عليه سيظهر لنا مربع نكتب فيه اسم الداتا بيز الذي قمنا بنسخه من الملف TNSNAMES شاهد الصوره االتيه -:

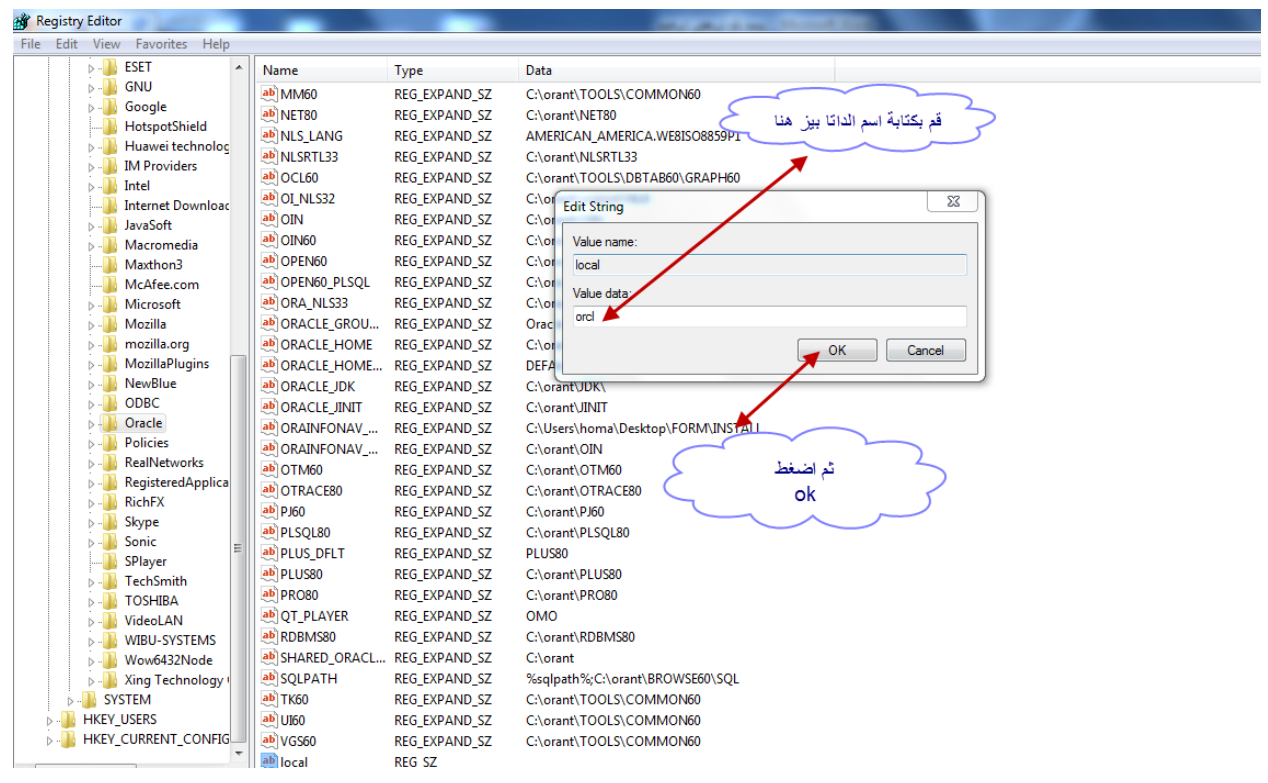

بعد الضغط علي ok قم بالخروج من شاشه الريجستري وبهذا تكون قد ربطت ال form مع الداتا بيز مبررروك عليك ^\_^

**وبحمد الباري ونعمة منه وفضل نضع قطراتنا االخيره في هذا الكتيب فما هذا اال جهد قليل وال ندعي فيه الكمال فإن اصبنا فذلك مرادنا وان اخطئنا فلنا شرف المحاوله والتعلم سائلين هللا ان ينال قبولكم واستحسانكم وما من توفيق اال من هللا عز وجل**

**تم بحمد هللا ابريل 2014**